## **Overview/Description**

This process describes the steps necessary to Enter Time for an Employee.

**Prerequisite(s)**

N/A

## **Instructions**

## **1. Locate Employee's Timesheet.**

**Navigation**

NavBar > Navigator > Manager Self Service > Time Management > Report Time > Timesheet

- a. Click **Get Employees.**
- b. Select the desired employee's **Last Name**.

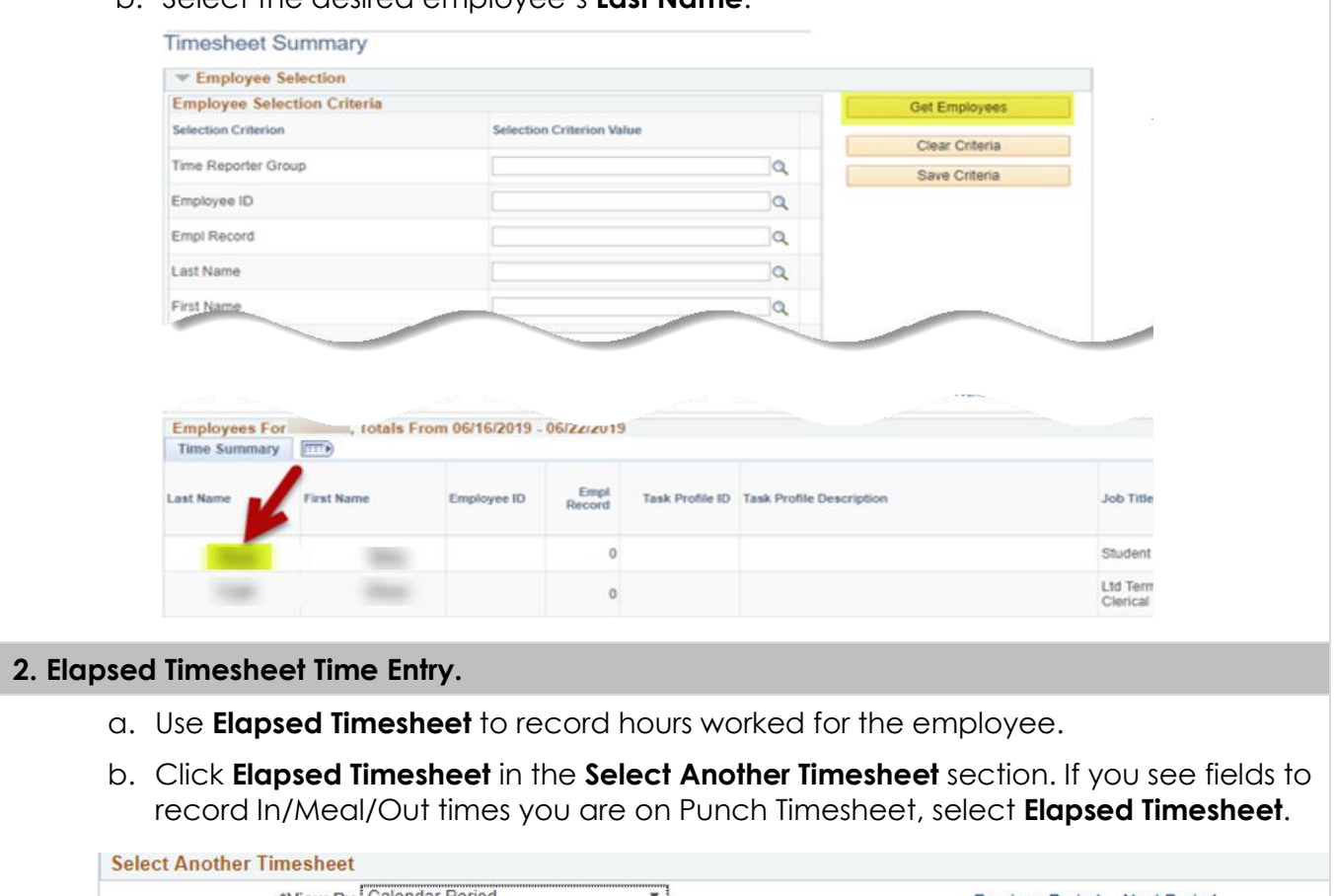

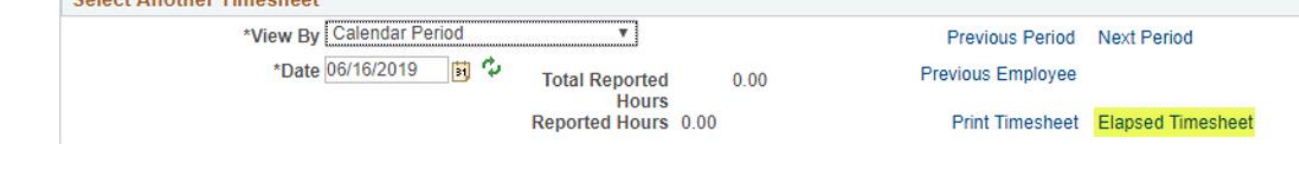

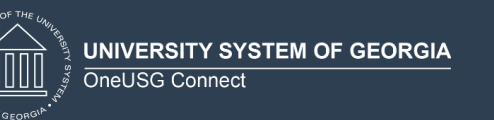

c. Enter or click the **Calendar** icon to update the date for time entry and click the **Refresh** icon. If needed, you can also use the **Previous Period** and **Next Period** links.

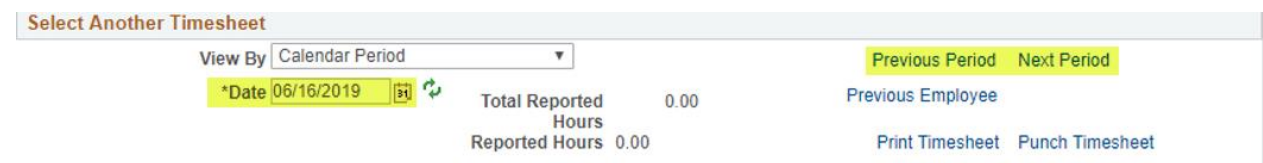

- d. If needed, you can review any absences the employee submitted by clicking the **Absence** tab. Approve/deny any absences that you have not worked.
- e. Enter hours worked on each day in the corresponding column. Do not enter zeros on days not worked.

**! NOTE:** To automatically populate a **blank** timesheet with default hours from the employee's schedule, click **Apply Schedule.**

- f. In the **Time Reporting Code** (TRC) field, click the drop down and select the desired value from the listing. This is typically **00REG – Regular.**
- g. If the employee's hours worked pertain to more than one TRC, populate the hours and TRC field on the second and third rows of the timesheet.

**! NOTE:** To add more rows to the timesheet, click (*+*) associated on the last row.

h. Click **Submit**.

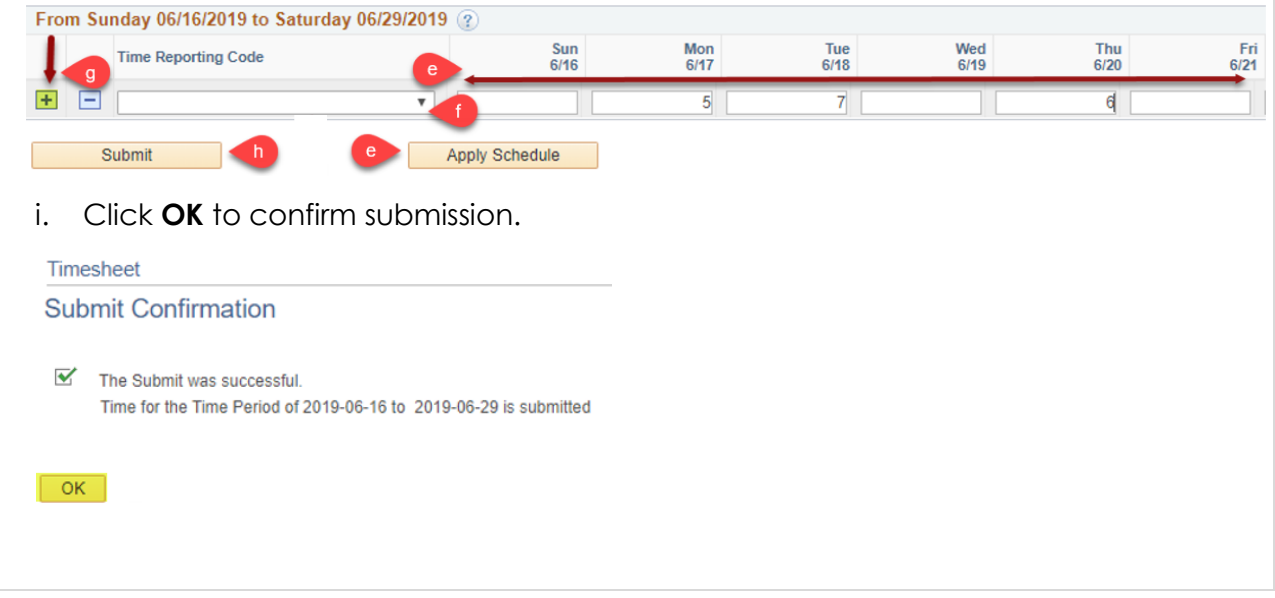

## **3. Web Clock, Punch Timesheet, or Kaba Clock Time Entry.**

- a. Use the **Punch Timesheet** to record the **In/Lunch/Out** times for the employee.
- b. Click **Punch Timesheet** in the **Select Another Timesheet** section. If you do not see the In/Meal/Out fields for each day you are on the Elapsed Timesheet, select **Punch Timesheet**.

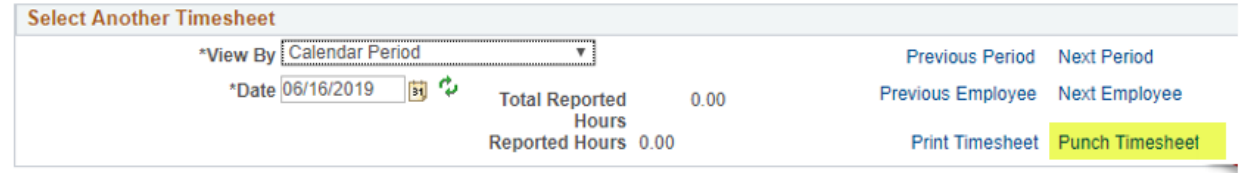

c. Enter or click the **Calendar** icon to update the date for time entry and click the **Refresh** icon. If needed, you can also use the **Previous Period** and **Next Period** links.

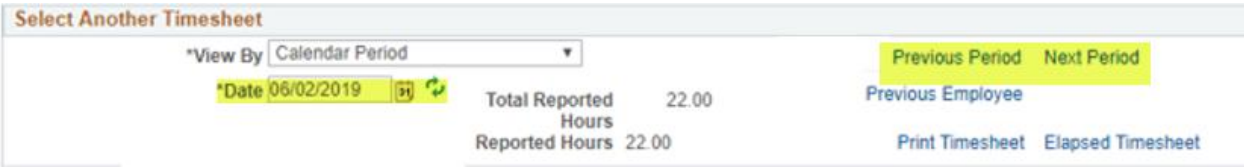

- d. If needed, you can review any absences the employee submitted by clicking the **Absence** tab. Approve/deny any absences that you have not worked.
- e. Enter the punches for each day in the corresponding column. Do not enter zeros on days not worked.
	- − **In** Start of shift.
	- − **Lunch** Time out to lunch.
	- − **In**  Time back in from lunch.
	- − **Out**  End of shift.

**OR** Enter the quantity of hours worked in the **Quantity** field.

**! NOTE: Punch Time** and **Quantity** cannot be entered on the same row.

- f. In the **Time Reporting Code** (TRC) field, click the drop down and select the desired value from the listing. This is typically **00REG – Regular.**
- g. If the employee's hours worked pertain to more than one TRC, populate the hours and TRC field on the second and third rows of the timesheet.

**! NOTE:** To add more rows to the timesheet, click (*+*) associated on the last row.

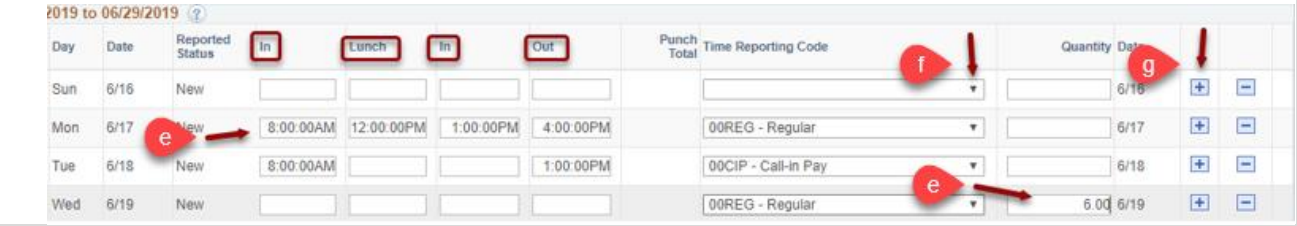

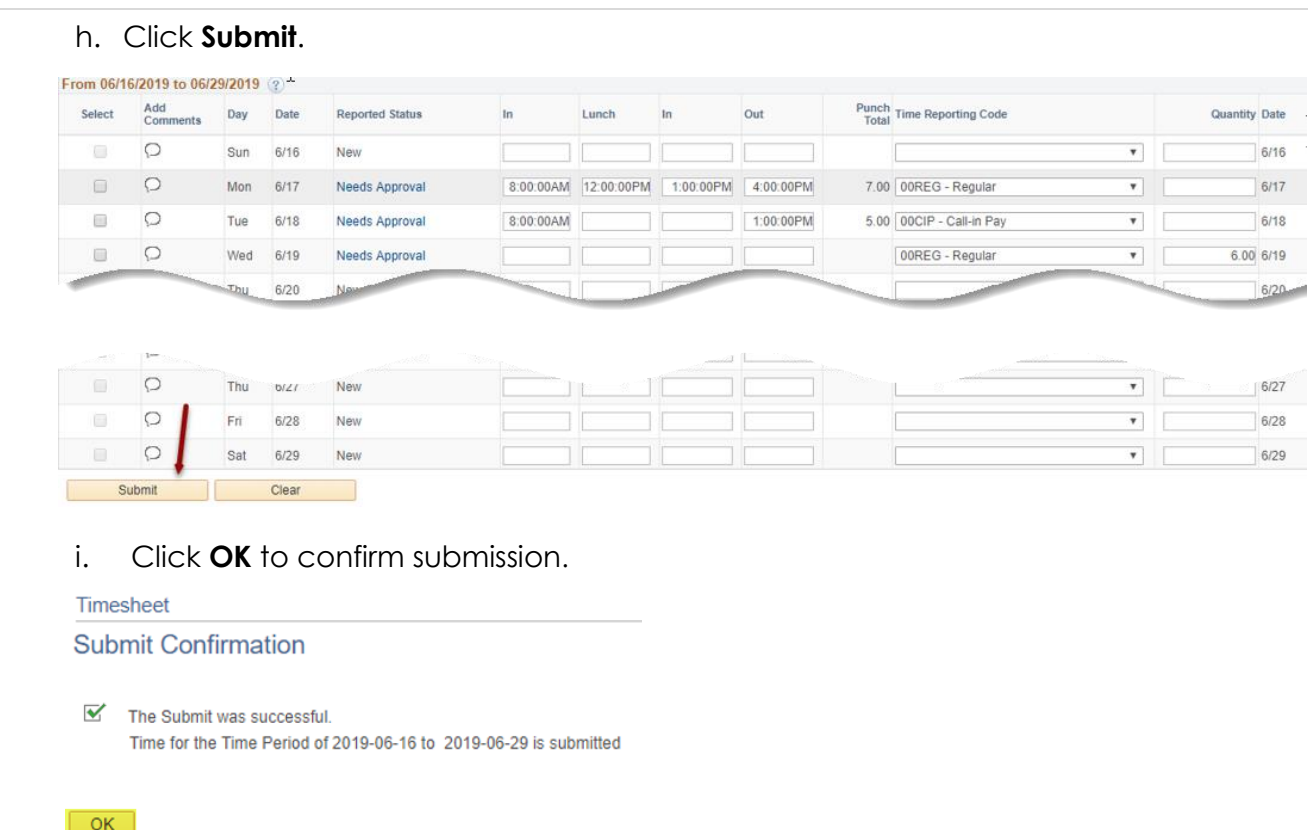